**User Guide (EN) Guide de l'Utilisateur (FR) Guía del Usuario (ES) Guia do Usuário (PT) User Guide (ZH)** 721P56290

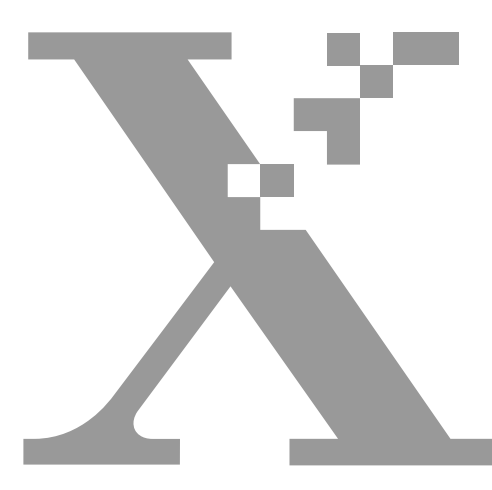

# **DocuPrint P1210**

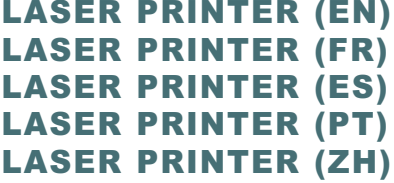

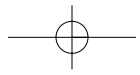

Xerox Corporation 1350 Jefferson Road Rochester, NY 14623 United States of America

Xerox Europe Bessemer Road Welwyn Garden City Herts AL7 1HE United Kingdom

©2000 Xerox Corporation. Xerox®, The Document Company®, the stylized X, DocuPrint, and the identifying product names and numbers herein are trademarks of Xerox Corporation. Xerox Canada Ltd. and Xerox Europe are licensees of all the trademarks. Copyright protection claimed includes all forms and matters of copyrightable materials and information now allowed by statutory or judicial law or hereinafter granted, including without limitation material generated from the software programs which are displayed on the screen such as icons, screen display tools, etc. Product names used in this guide may be trademarks or registered trademarks of their respective companies and are hereby acknowledged. All non-Xerox brands and product names are trademarks or registered trademarks of their respective companies.

Publication number: 721P56290

### TABLE OF CONTENTS

←

**English**

### TABLE OF CONTENTS

Thank you for purchasing the Xerox DocuPrint P1210. In this guide you will find information essential for setting up and operating your laser printer.

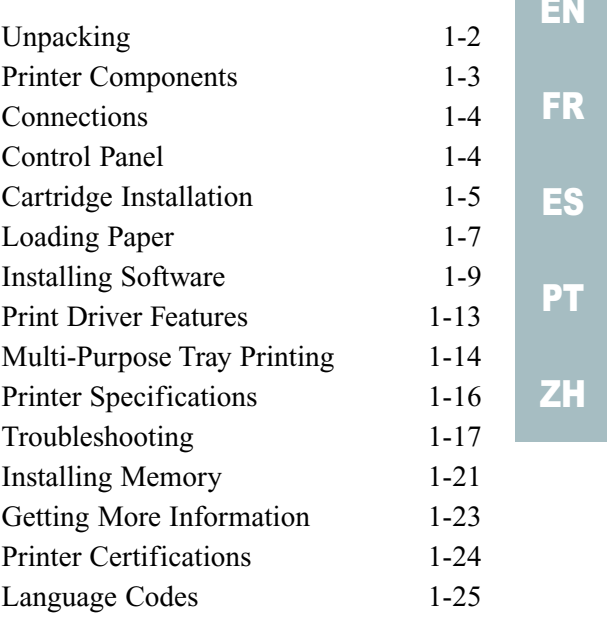

↧

### UNPACKING

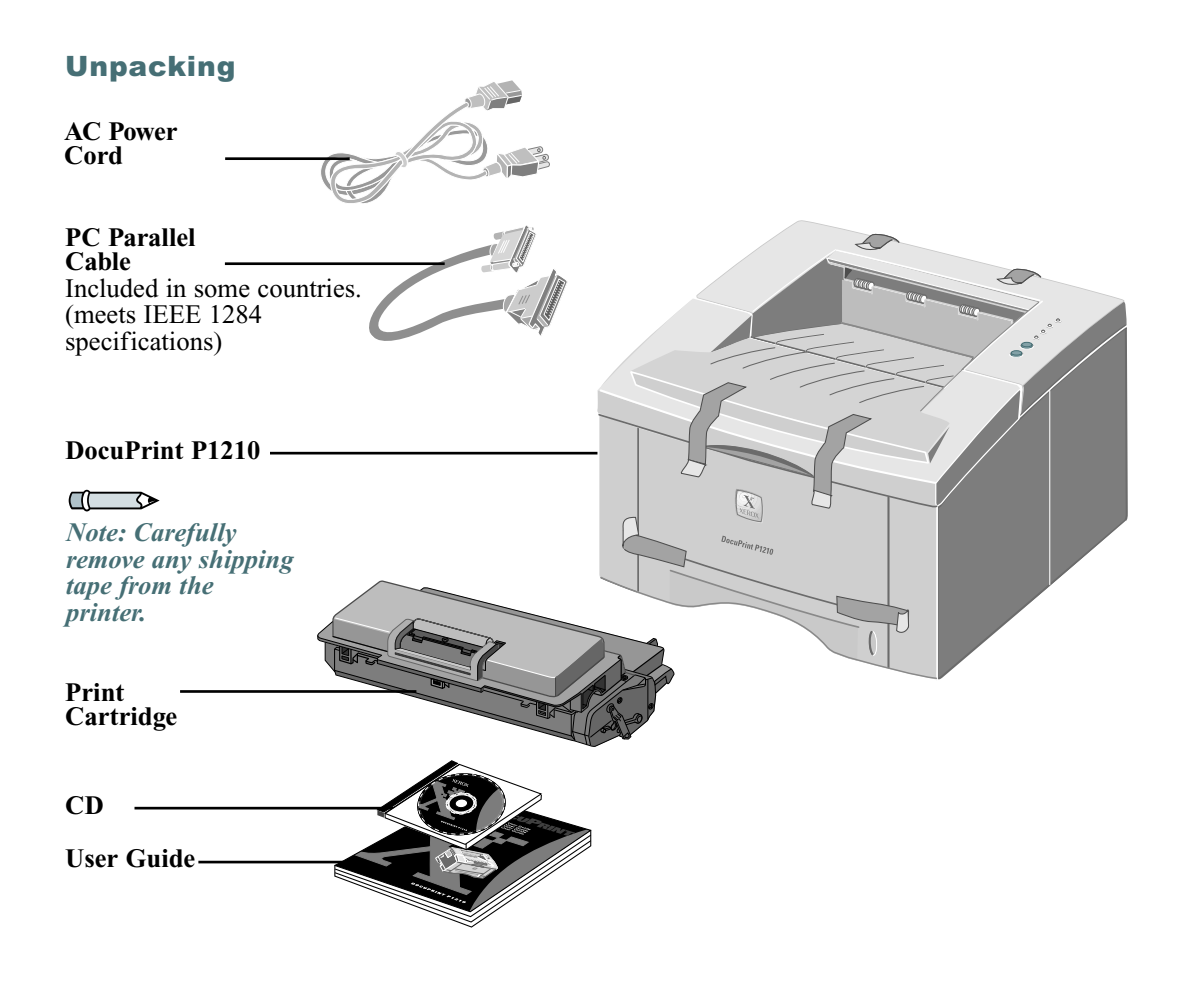

#### $\Box$

*Note: The DocuPrint P1210 is equipped with a parallel port for use with IBM Compatible computers (with a 100mhz Pentium or higher equivalent processor.) USB cable sold separately.*

#### $\Box$

*Note: Place the printer on a flat, stable surface leaving 6 inches (15cm) around the printer and 1 foot (30cm) of space in front.*

*Do not place the printer in direct sunlight, near heat sources or air conditioners, in dusty or dirty environments, or near devices that contain magnets or generate magnetic fields (such as loud speakers or base units of cordless telephones.)*

Į

### PRINTER COMPONENTS

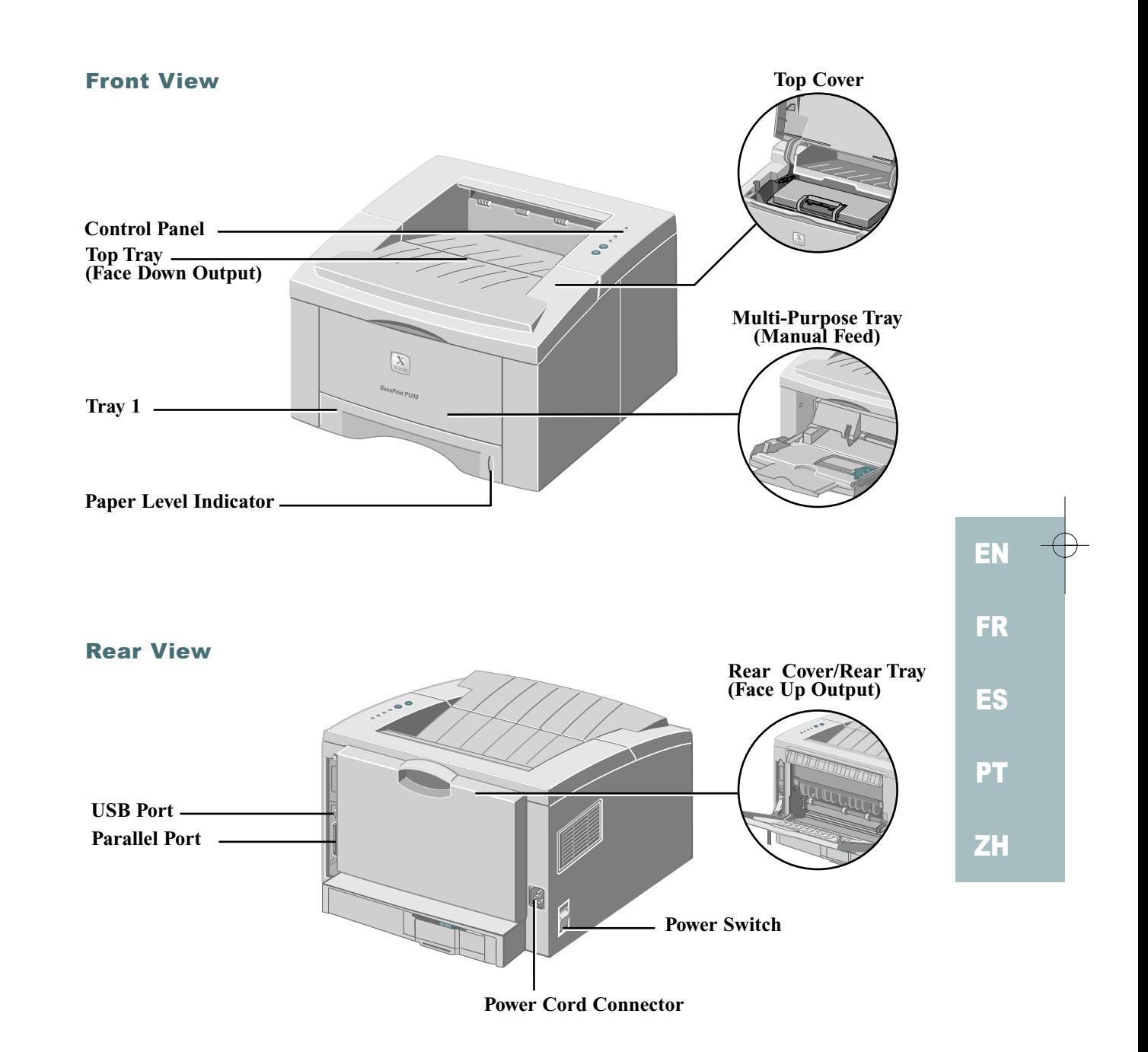

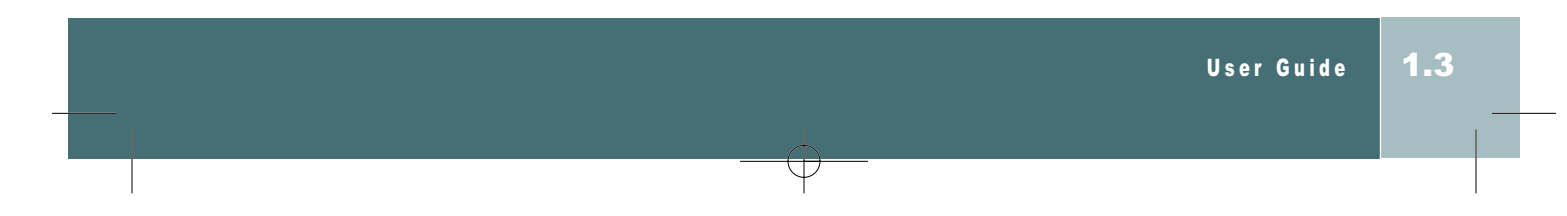

### CONNECTIONS/CONTROL PANEL

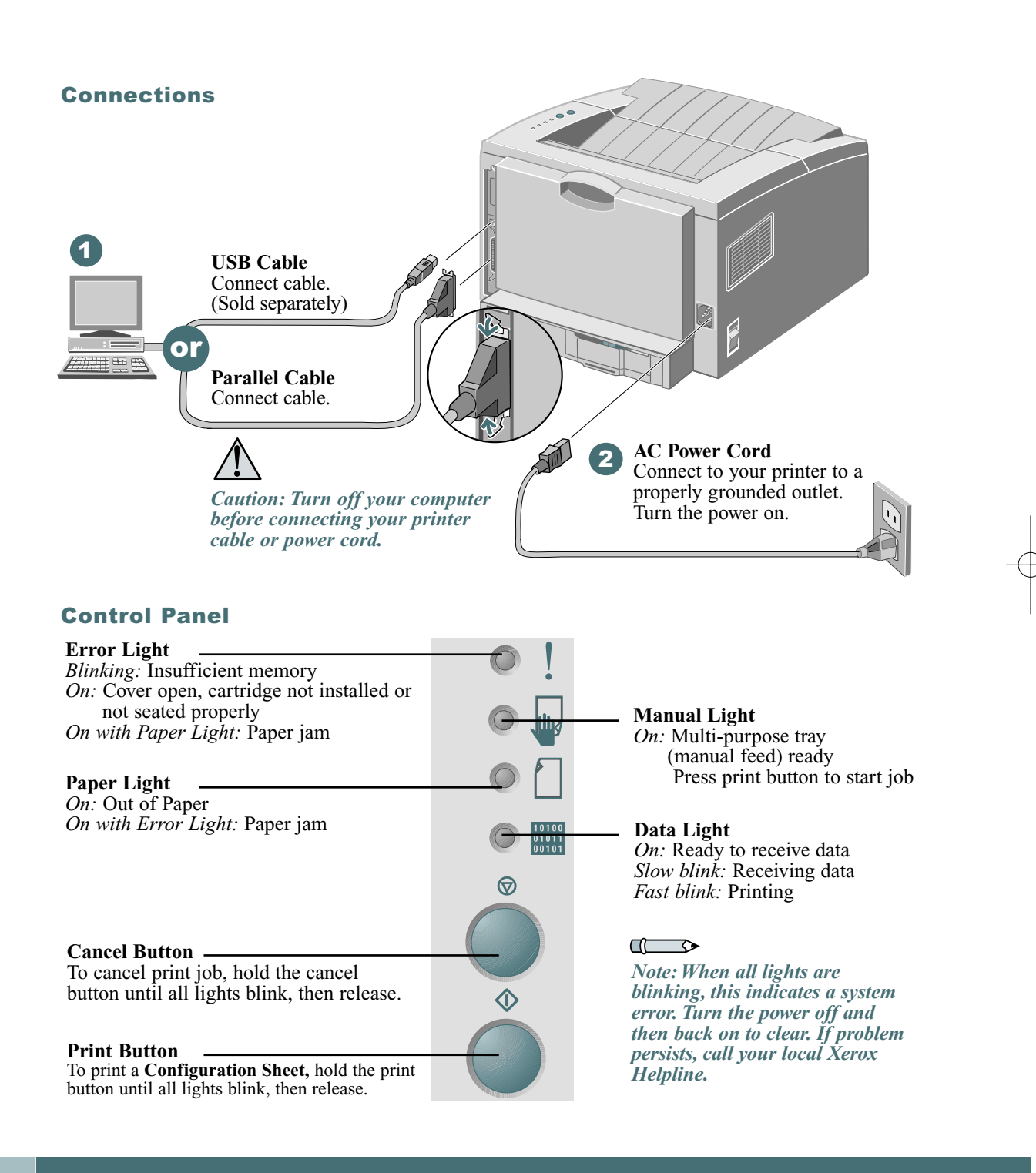

1.4 User Guide

## CARTRIDGE INSTALLATION

1

2

### Print Cartridge Installation

Open the top cover.

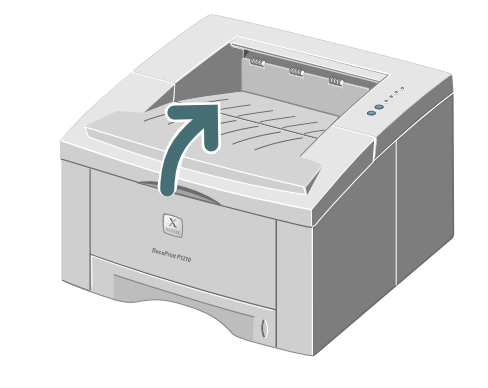

Remove the print cartridge from the bag.

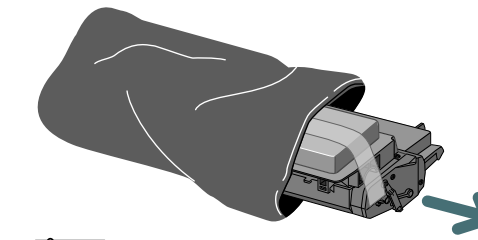

 $\Box$ 

*Note: Do not expose cartridge to direct sunlight or strong room light for more than 10 minutes.*

Carefully remove the sealing tape from the print cartridge. 3

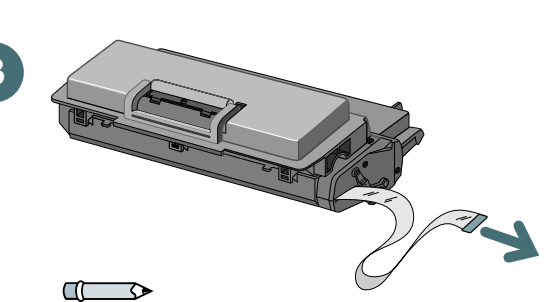

*Note: Pull sealing tape completely out of the cartridge.*

EN

FR

ES

PT

ZH

↧

### CARTRIDGE INSTALLATION

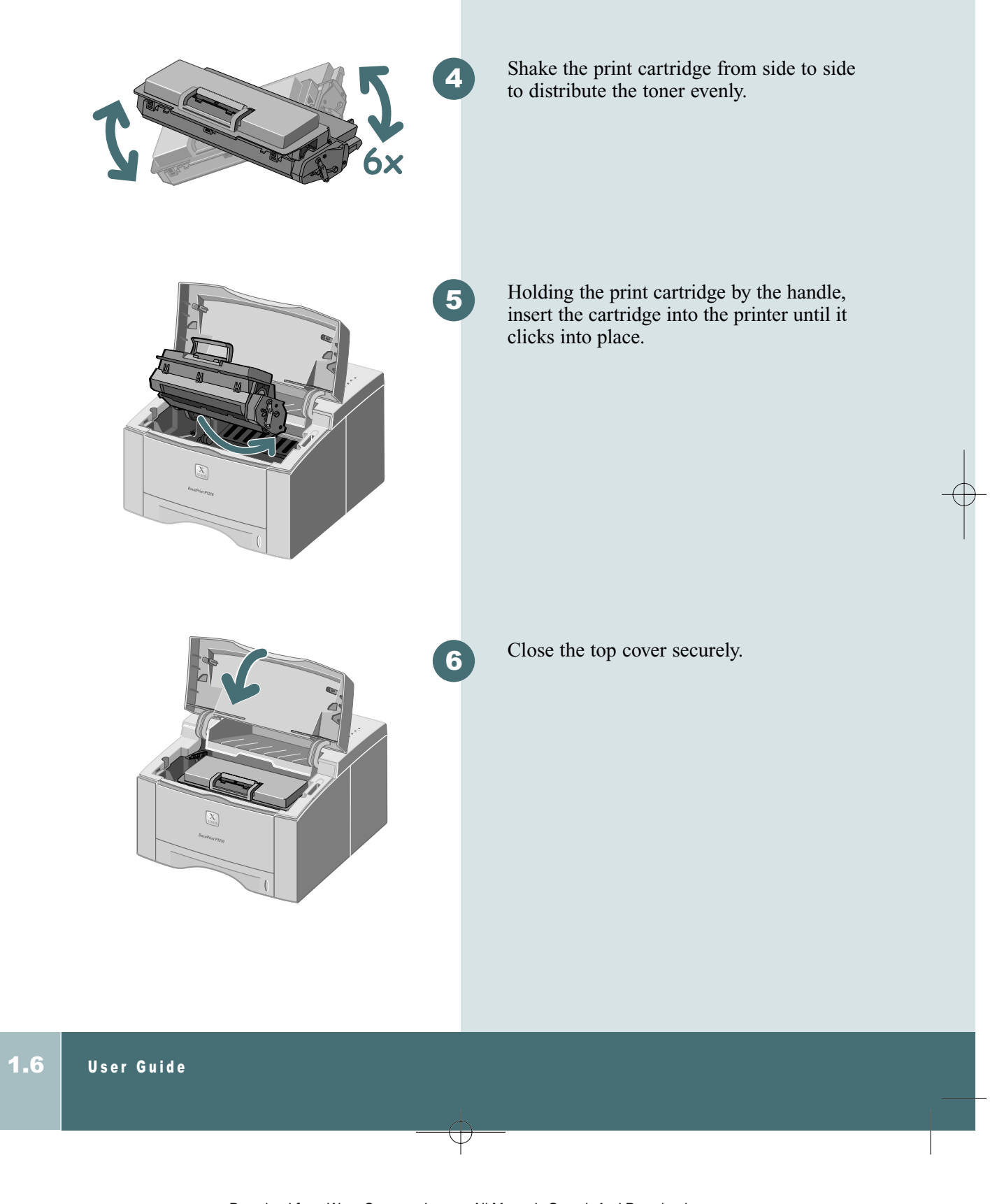

### LOADING PAPER

# Loading Paper Pull the paper tray out. 1 *Caution: Do not remove tray while printing. This may cause paper jams.*  $\mathbb{Z}$ Press the bottom plate until it locks 2 into place. EN Pinch the **Rear Paper Guide** and adjust to 3 **Rear Paper** the length of the print media. **Guide** FR ES PT ZH For legal or folio size paper, press the tab 4 down and pull the rear wall all the way out, to adjust tray length.

J

### LOADING PAPER

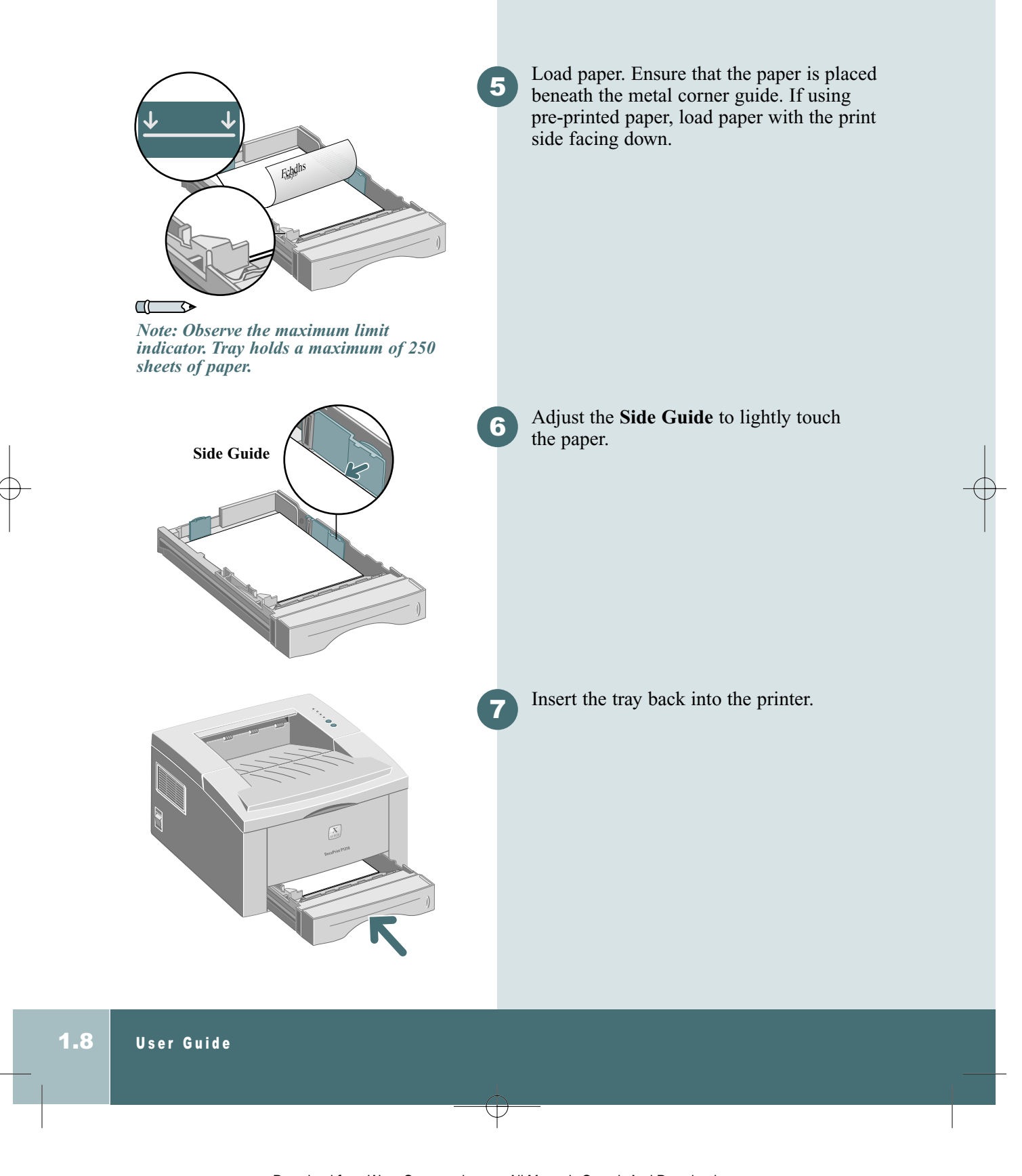

Download from Www.Somanuals.com. All Manuals Search And Download.

#### Installing Software

The P1210 supports many operating systems Please go to the section which corresponds with your operating system for installation instructions.

#### Installation for Windows 95, 98, NT 4.0, 2000

- 1 Insert the Xerox DocuPrint P1210 CD into your CD-ROM drive. If Windows runs your CD automatically, skip to step 4.
- 2 Select Run from the Start menu.
- 3 Type d:\setup.exe (where "d" is your CD-ROM drive letter), then click OK.
- 4 Select the appropriate language.
- 5 Select the Print Driver and follow the on-screen instructions to install.
- 6 If desired, install RCP (Remote Control Panel).
- **7** If connected to the printer by a USB connection and using Windows 98, you will need to install the USB Port Driver located on the CD. Select your appropriate language, then select USB Port Driver.

You are now ready to print from your PC.

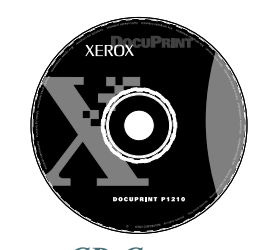

#### *CD Contents*

- Software Utilities
- Print Drivers
- Reference Guide
	- Print Media Specifications
	- Configuring the PCL Driver
	- Setting Properties
	- Driver Features
	- Using Printer Utilities
	- Solving Printing Problems

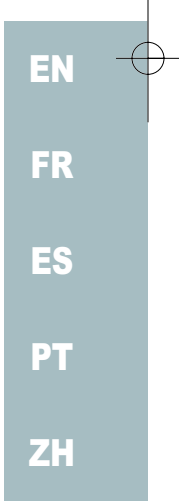

#### $\mathbb{C}$

*Note: RCP is a Windows-based program that allows the user to set default printer values.*

Œ  $\overline{\phantom{a}}$ 

*Note: For Windows 98, the USB port driver must be installed in order to print to the DocuPrint P1210 via a USB connection.*

#### $\mathbb{C}$

*Note: In order to print from your Macintosh to the DocuPrint P1210, you must be running OS 8.6x or higher operating system and have a USB enabled Macintosh.*

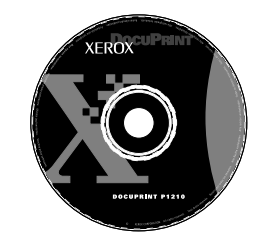

*CD Contents*

- Print Driver
- Reference Guide
	- Print Media Specifications
	- Configuring the PCL Driver
	- Setting Properties
	- Driver Features
	- Using Printer Utilities
	- Solving Printing Problems

#### Installation for Macintosh

- 1 Insert the Xerox DocuPrint P1210 CD into your CD-ROM drive.
- 2 Double click the P1210 CD.
- **3** Based on the table located in the back of this guide, select your appropriate language code (ie. "EN" for English).
- 4 Click on the folder Installer, and double click the P1210 installer icon.
- 5 Click Continue then Install to install the print driver.
- 6 After the driver is installed, select Quit to finish installation or select Continue to install the PostScript Printer Descriptions.
- 7 Go to the Chooser. Select the Xerox Docuprint icon and then select Docuprint P1210 in the scroll window. Close the Chooser.

You are now ready to print to your DocuPrint P1210 from your Macintosh.

#### Linux Installation

- 1 Log in to Linux as Super User (root) account.
- 2 Insert the Xerox DocuPrint P1210 CD into the CD-ROM drive.
- 3 Open a terminal window. For Gnome interface users, (Utilities  $\rightarrow$ GNOME terminal.)
- 4 Mount your CD-ROM and run a script file: mount -t iso9660 /dev/cdrom /mnt/ cdrom cd /mnt/cdrom/en/linux ./install.sh
- 5 Setup your print driver using printtool.
	- Run the printtool program. Run program...  $\rightarrow$  printtool, select Run. If you get an error message, regarding ncpfs, click Ignore to continue installing a local printer.
	- From the RedHat Linux Print System Manager, select Add, Printer type: Check mark Local printer, then click OK.
	- An Auto-detection device dialogue box should idicate that /dev/1p0 is "Detected". click OK.
	- The Edit Local Print Entry dialogue box should appear. Use the defaults, click Select.
	- For printer type, select Xerox DocuPrint Series PCL5e Compatible, click OK.

#### $\blacksquare$

*Note: these instructions are a guide to installing the PCL5e driver for Linux. The Linux driver installation script supports RedHat 6.0 or greater.*

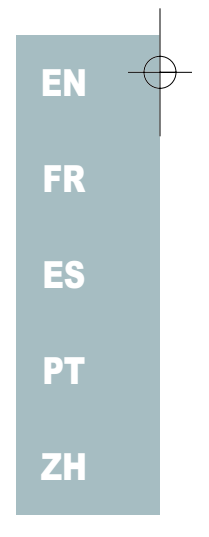

#### $\Box$

*Note: The P1210 is dependant upon the native driver shipping with your Linux RedHat OS. Therefore, the features and functions listed in the table on the next page may not all be available.*

• On Edit Local Printer Entry dialogue box, click OK.

6 At the end of installation, close RedHat's printtool by clicking "X" in the upper right hand corner of the windows.

Your Xerox Printer will be the default printer (lp) for printing. If printing a postscript (.ps) file, use the lpr command to print. For instance, if a print command for readme.pdf generates a readme.ps file, open a terminal window and type "lpr readme.ps" in order to print this file.

⊥

### PRINT DRIVER FEATURES

←

#### PCL Print Driver Features

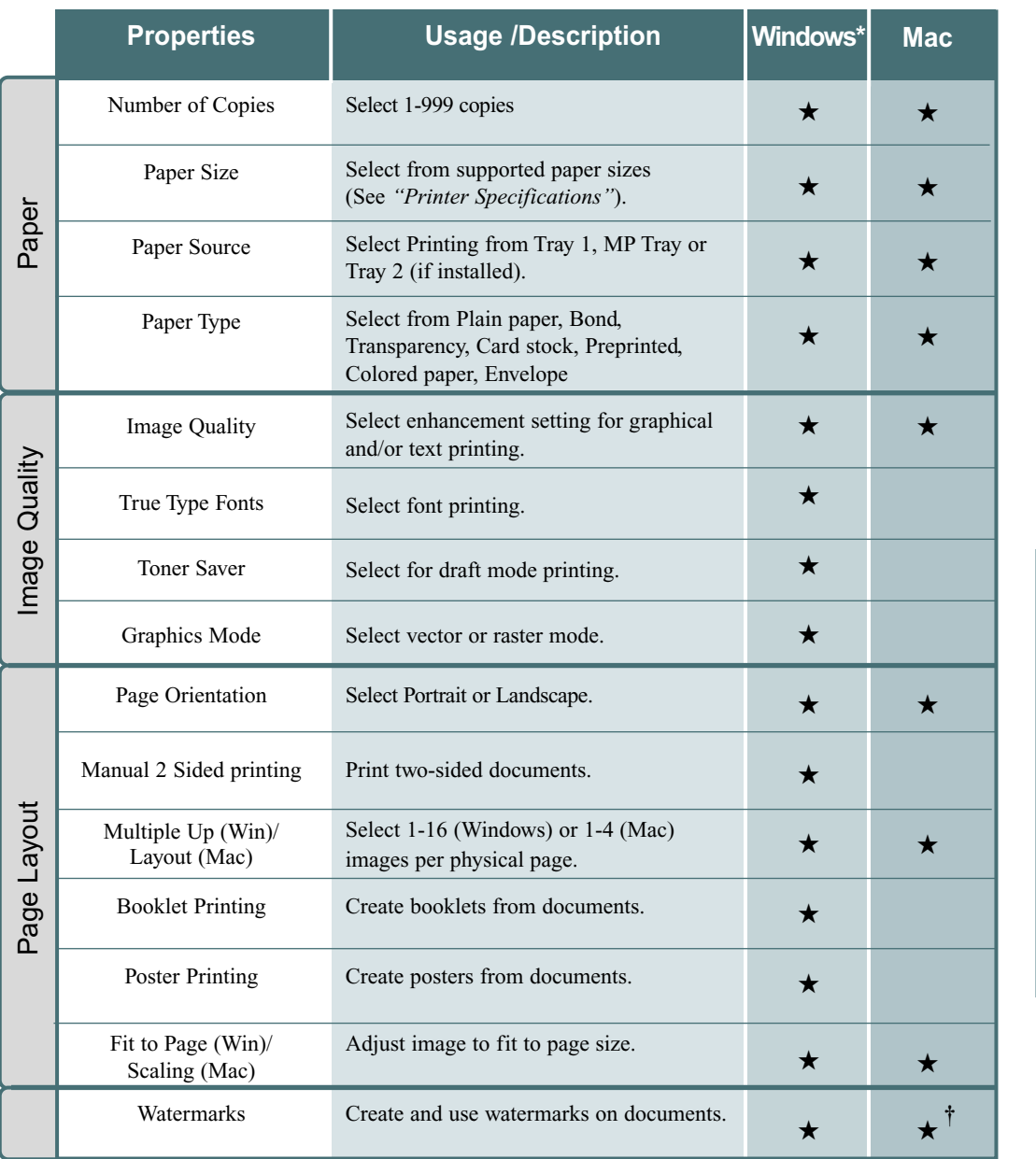

EN FR ES PT ZH

#### $\mathbb{C}$

*Note: Refer to the Reference Guide on your CD for more information. \*These features can be located under the Properties tab of your Print Menu.*

**†***The watermark feature for Macintosh can be located under Page Setup.*

User Guide 1.13

 $\overline{\downarrow}$ 

### MULTI-PURPOSE TRAY PRINTING

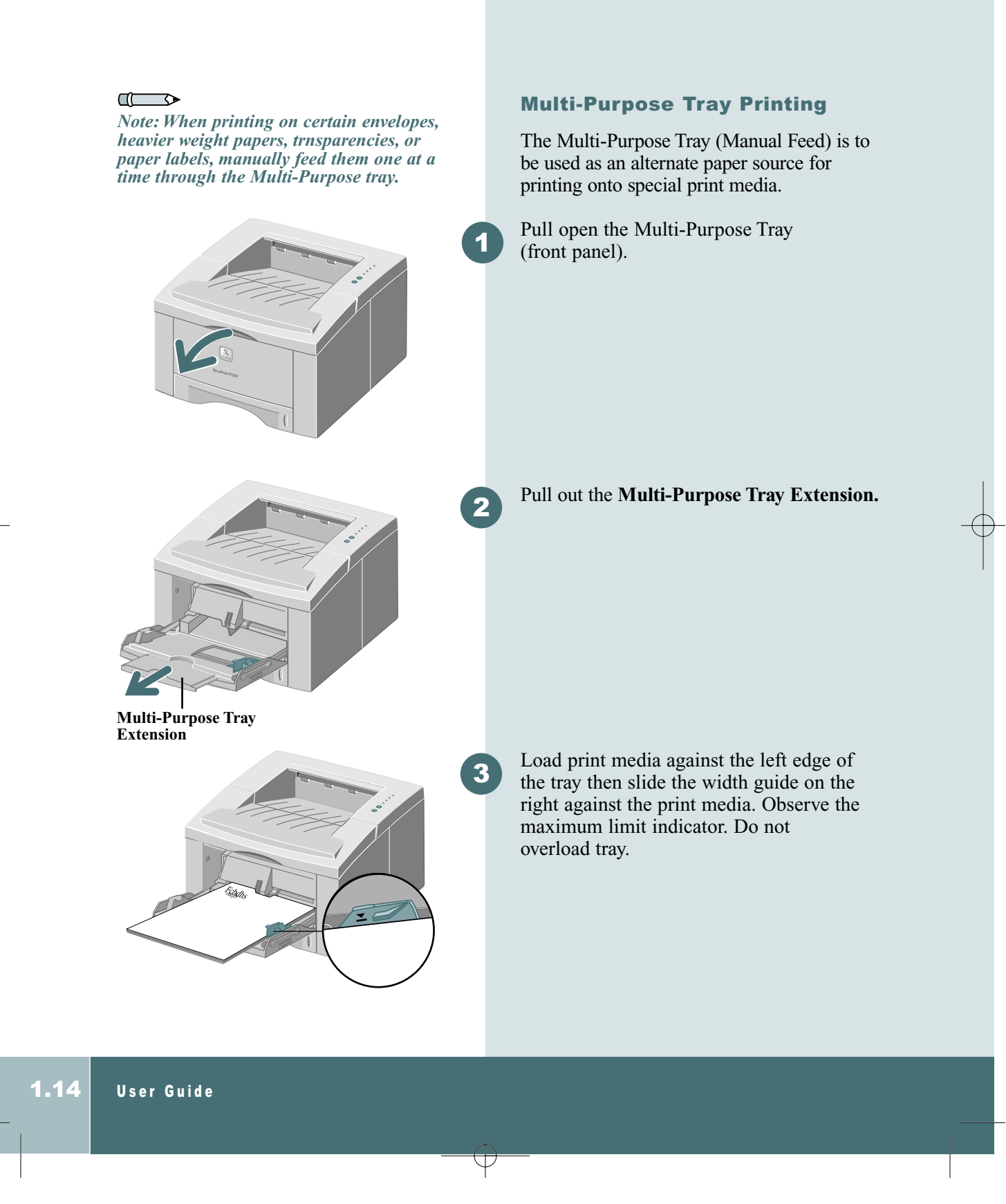

### MULTI-PURPOSE TRAY PRINTING

Load envelopes, with the flap down, against the left edge of the tray then slide the width guide on the right against the envelopes.

*Caution: Never use envelopes with clasps, snaps, windows, coated linings, or self-stick adhesives. These envelopes may severely damage the printer. Do not feed stamped envelopes through*

*the printer.*

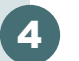

 $\Box$ 

*Note:You can stack up to 100 sheets of paper or 10 envelopes for automatic feeding.*

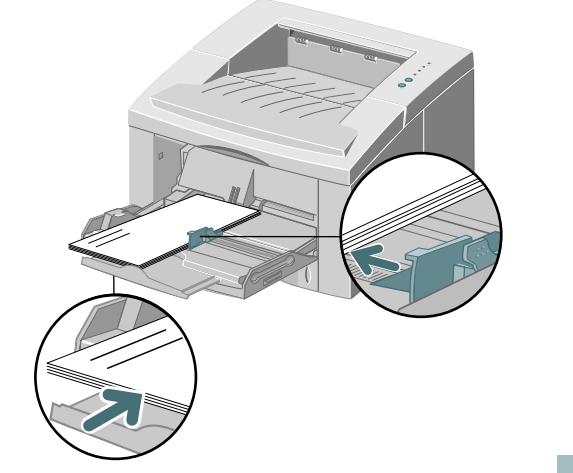

When printing on special media, open the rear output tray cover and pull out the paper support extension.

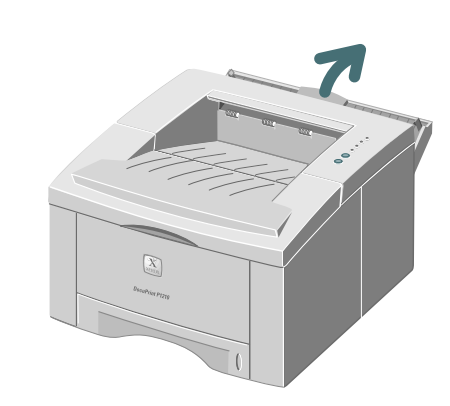

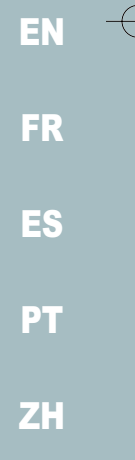

When you finish printing from the Multi-Purpose Tray, push the support extensions back in and close both covers.

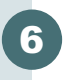

5

User Guide 1.15

### PRINTER SPECIFICATIONS

 $\uparrow$ 

### Printer Specifications

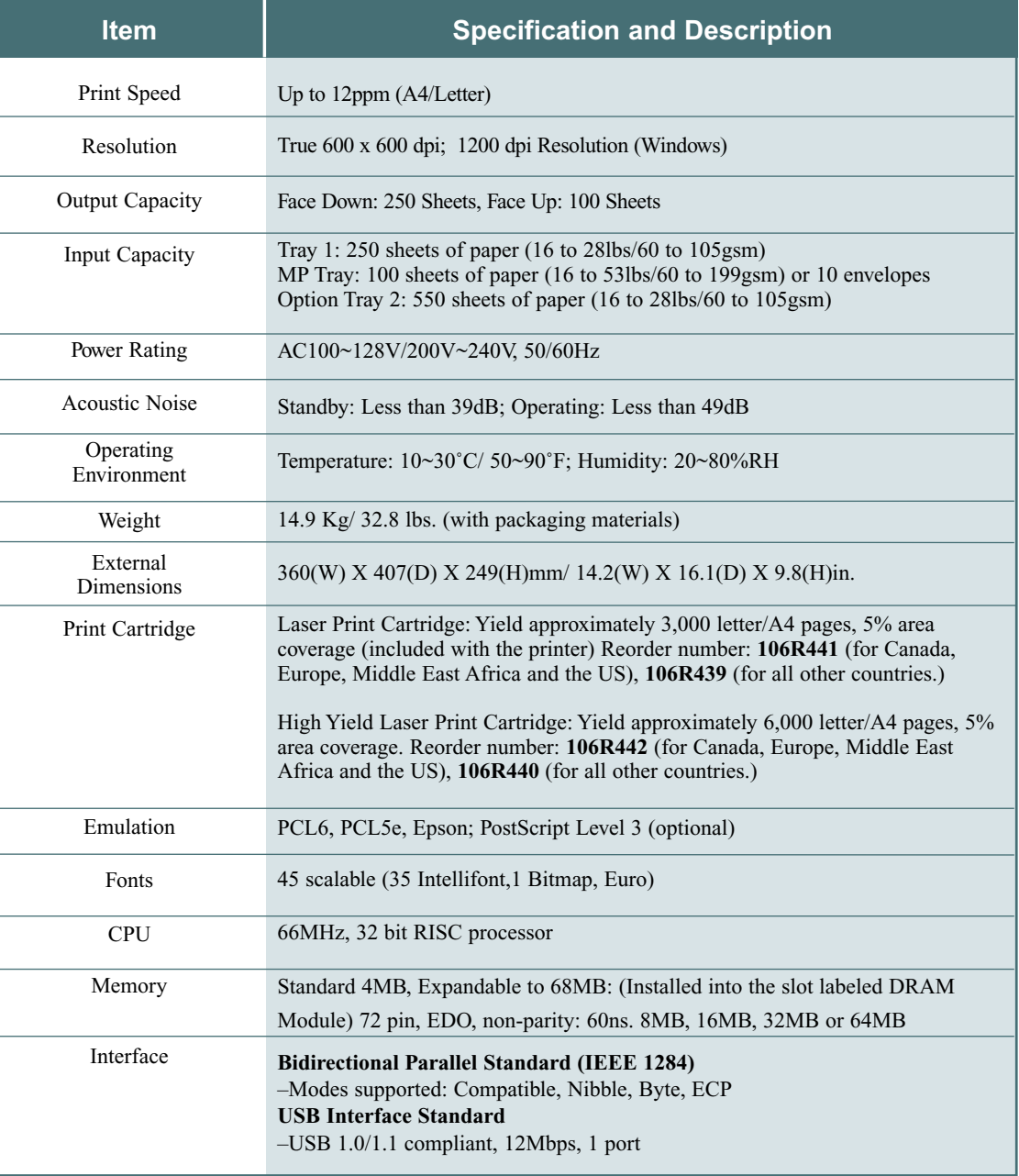

 $\,\nabla$ 

∕∱

### Troubleshooting

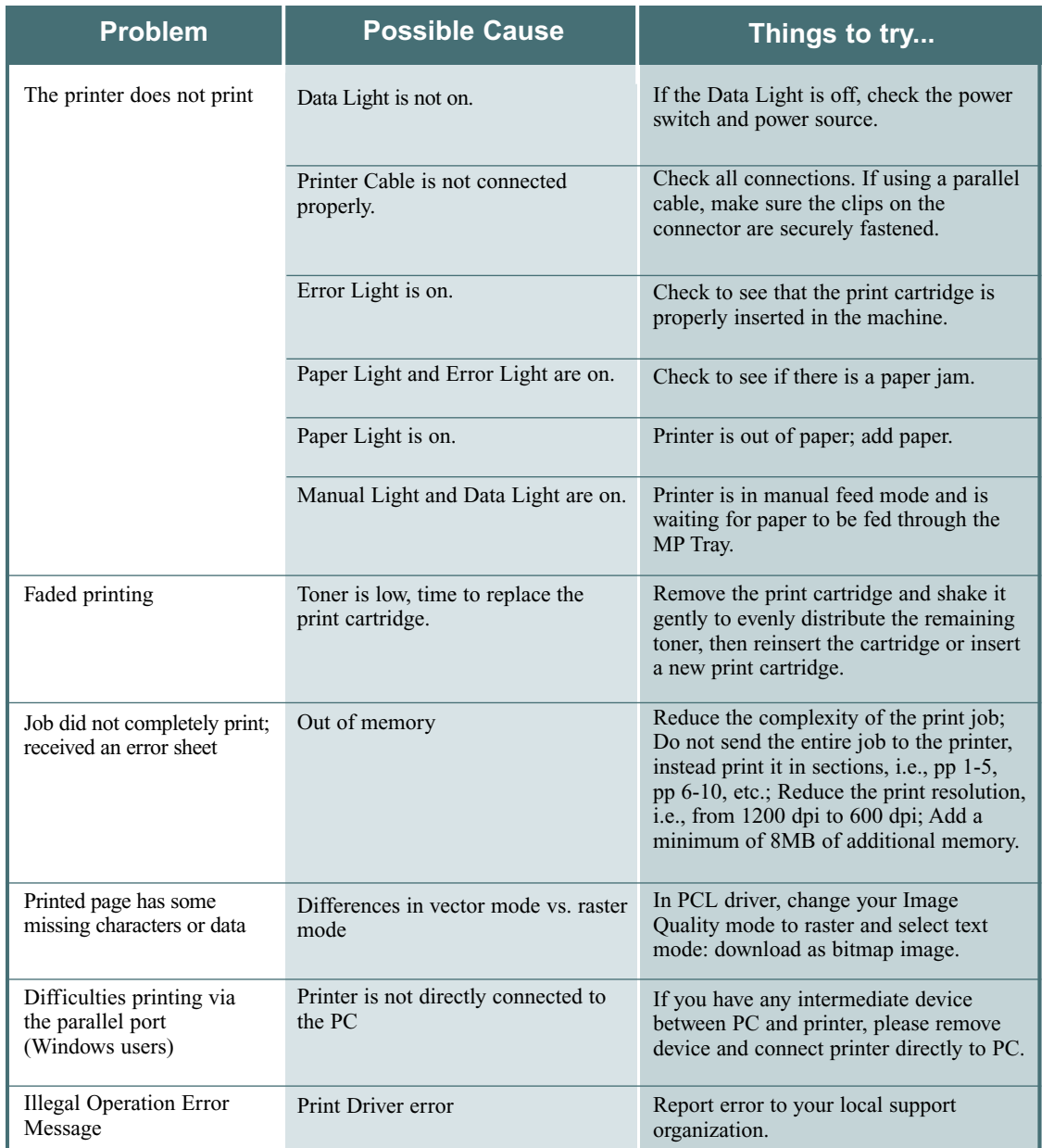

 $\overline{w}$ 

*Note: For more troubleshooting tips, please refer to the electronic Reference Guide, which is available on the product CD provided with your printer.*

EN

FR

ES

PT

ZH

Ŧ

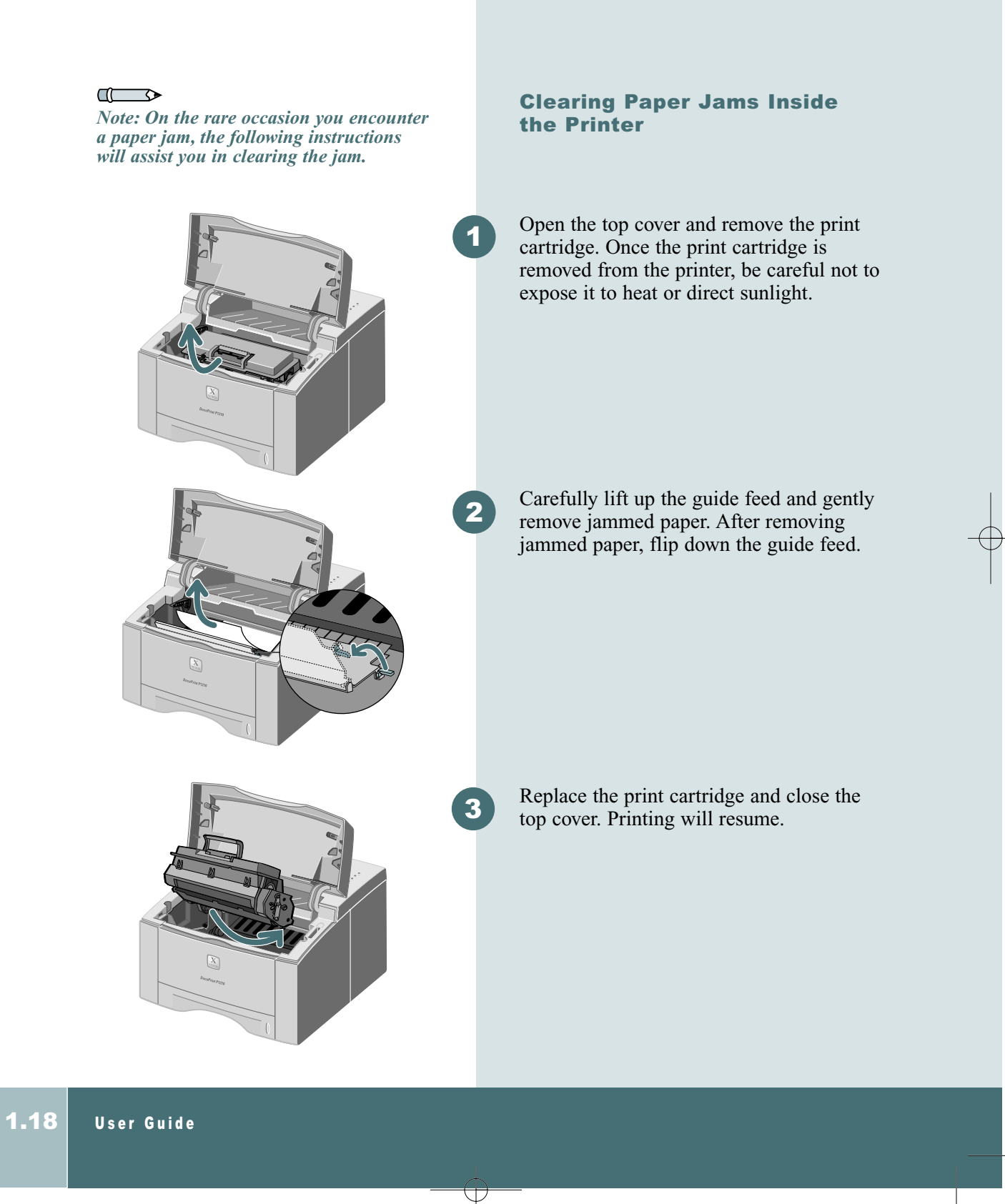

Download from Www.Somanuals.com. All Manuals Search And Download.

1

2

3

#### Clearing Paper Jams in the Output Area

If the paper is almost completely visible, gently pull paper to remove.

If the jammed paper is not visible or there is resistance when you pull the paper, open the rear cover. Detach the vinyl strip and press the rear cover down until the plastic clips of the tray snap out.

If there is still resistance when you try to remove the paper, pinch the **Handle** and release the exit roller.

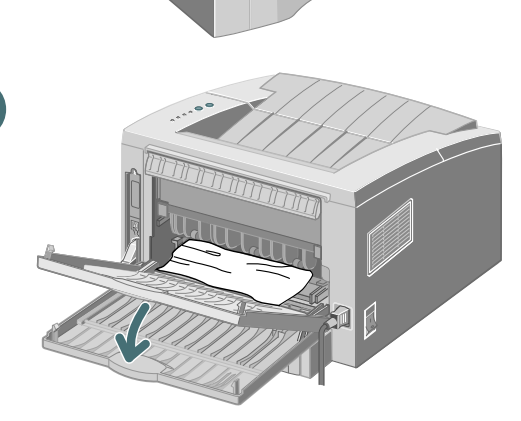

 $\mathbb{C}$   $\rightarrow$ *Note: Please detach the vinyl strap prior*

*to pushing down the rear cover.*

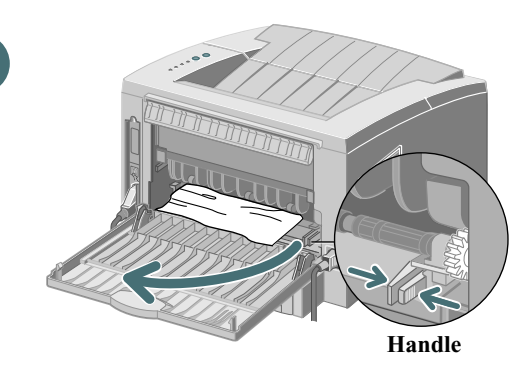

EN

FR

ES

**PT** 

ZH

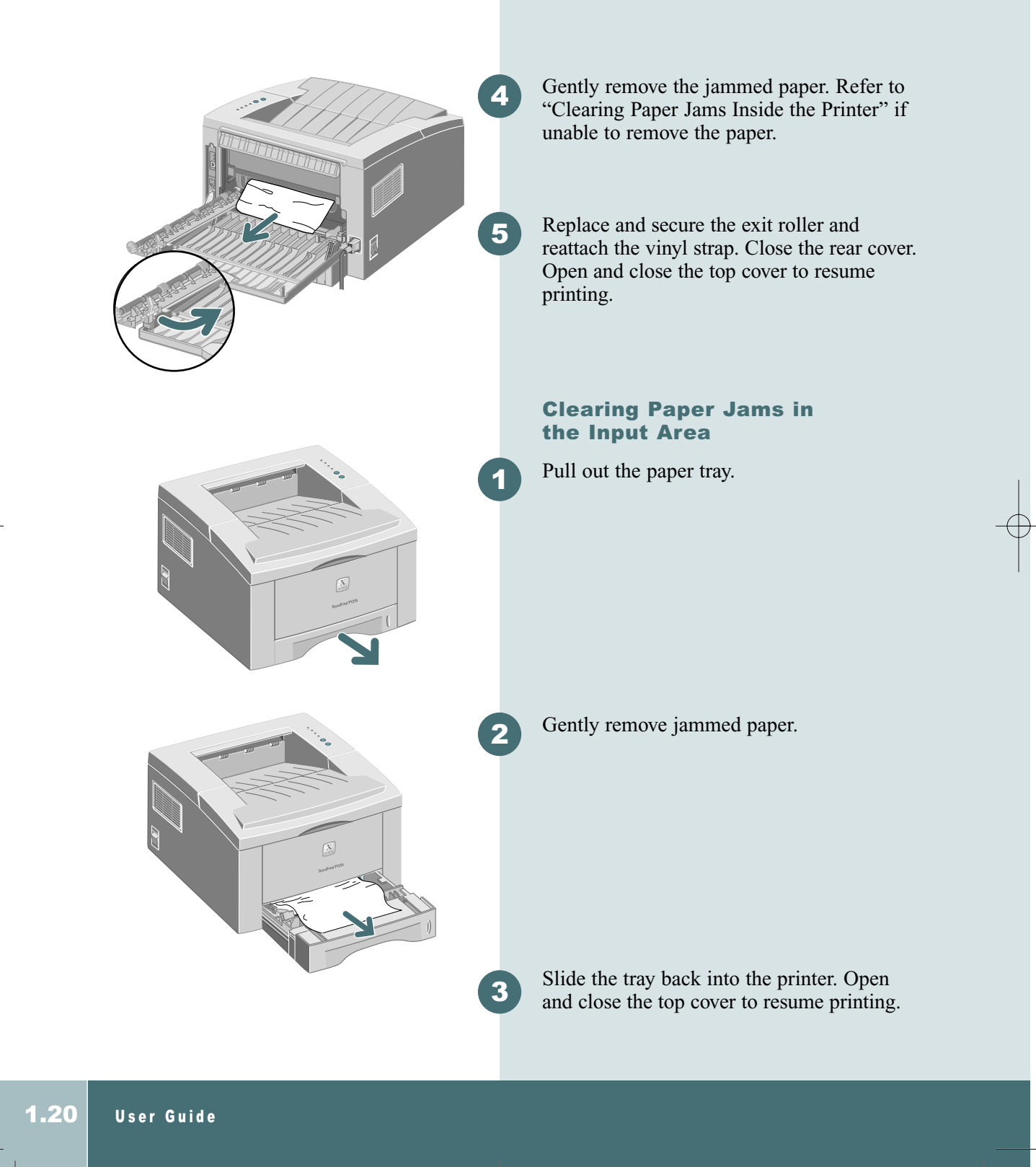

## INSTALLING OPTIONAL MEMORY

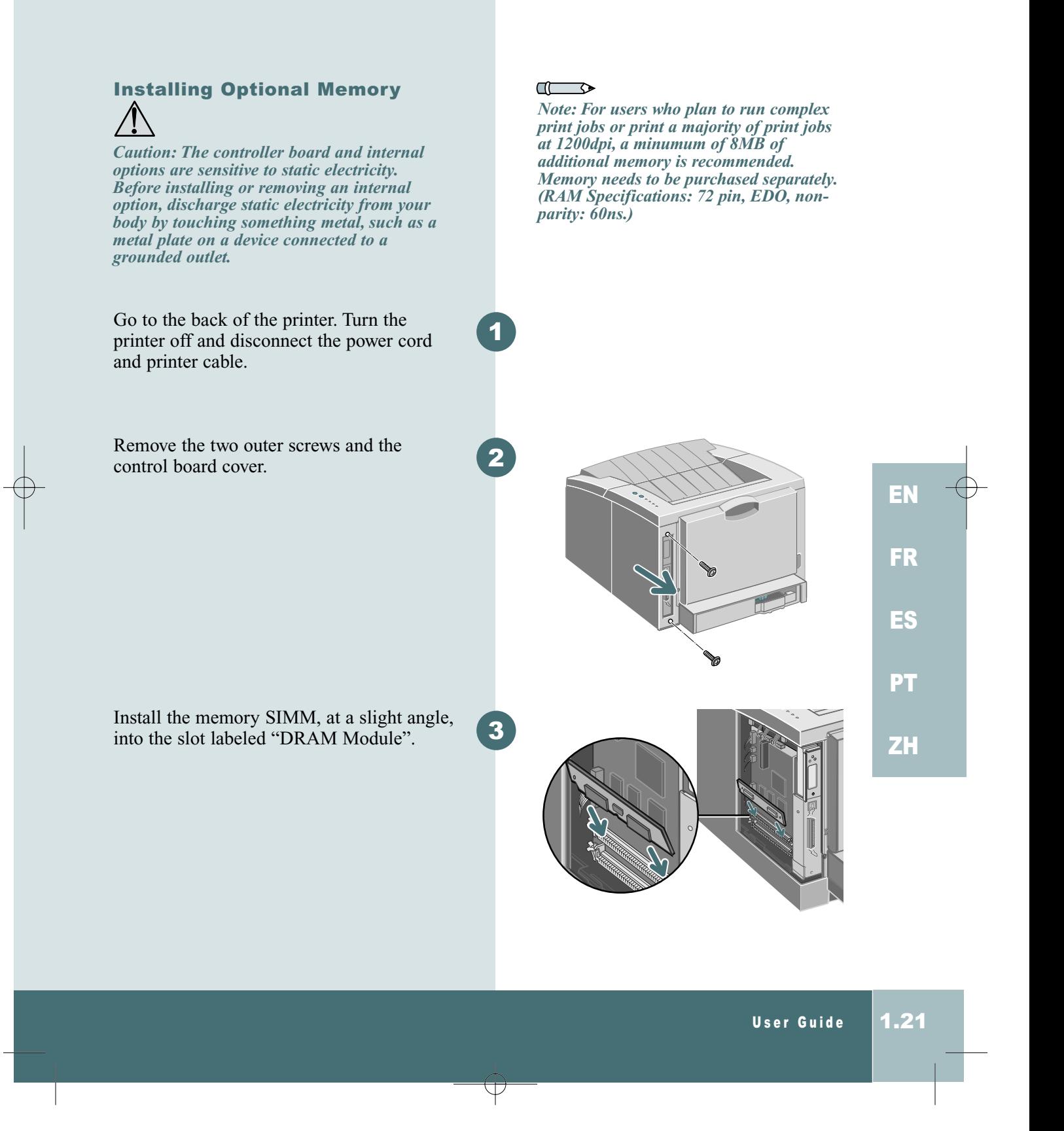

### INSTALLING OPTIONAL MEMORY

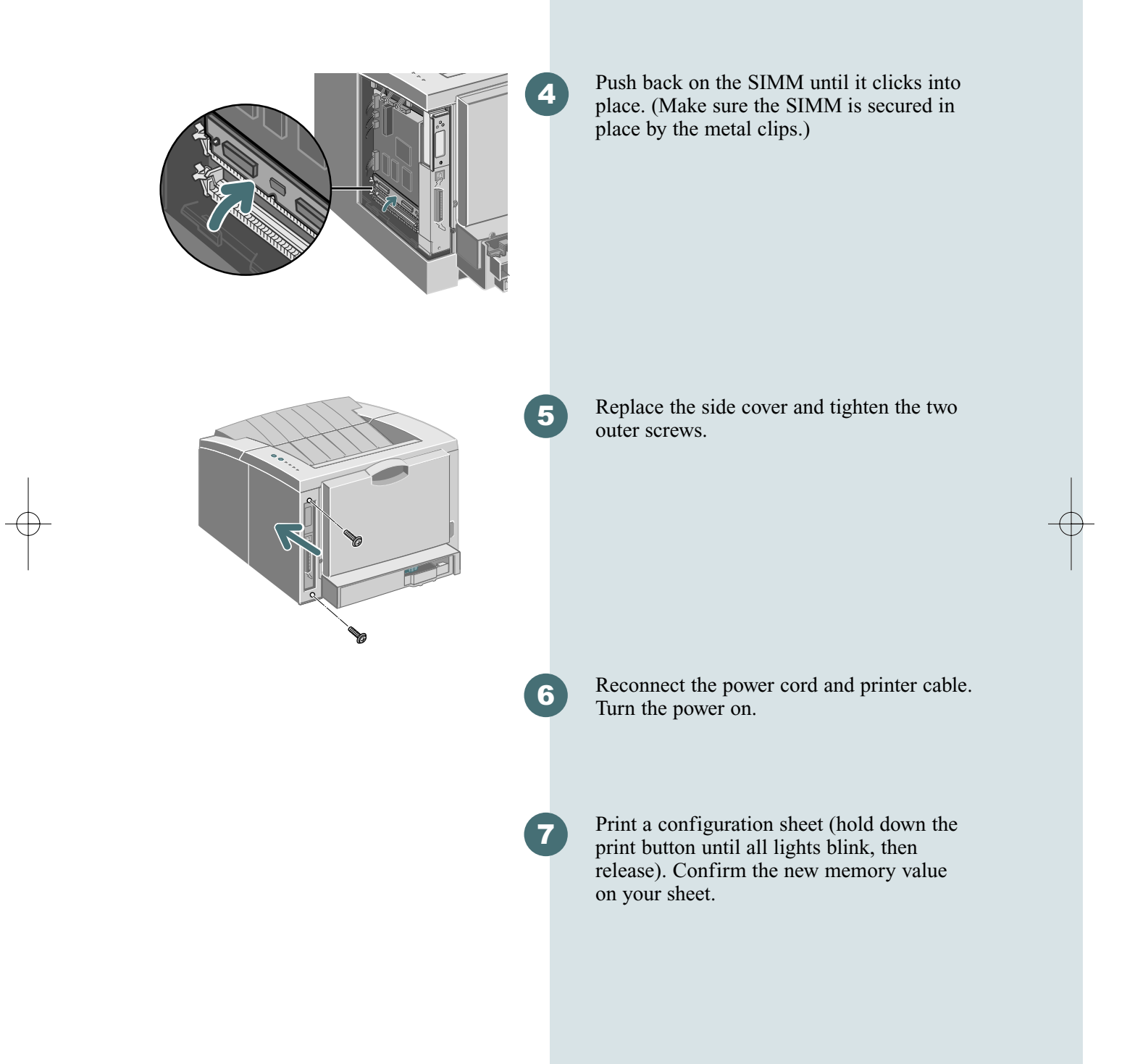

1.22 User Guide ⊥

### GETTING MORE INFORMATION

Detailed information for your DocuPrint P1210 is in the electronic Reference Guide, which is available on the product CD provided with your printer. The Reference Guide is provided in the following languages: English (EN), French (FR), Italian (IT), German (DE), Spanish (ES), Portuguese (PT), Dutch (NL), Russian (RO), and Simplified Chinese (ZH).

The Windows PCL6 driver provided with your printer has many specialized print features, like Watermarks and multiple-up printing. To learn more about these features, please access the on-line Help available through the Xerox DocuPrint P1210 PCL6 driver. To access the on-line help, just click the 'Help' button located on the lower right hand corner of the driver window. For Macintosh users, information concerning print driver features can be found in the Reference Guide located on the P1210 CD.

Drivers are available on our website. Please visit www.xerox.com and select "Get Drivers and Utilities."

For support and service, refer to your warranty pack for local contacts. Additional information can be found at www.xerox.com.

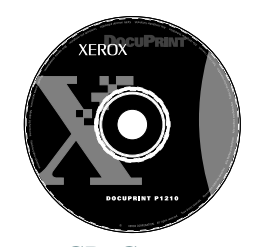

#### *CD Contents*

- Software Utilities
- Print Drivers
- Reference Guide (found in the folder labeled Docs)
	- Print Media Specifications
	- Configuring the PCL Driver
	- Setting Properties
	- Driver Features
	- Using Printer Utilities
	- Solving Printing Problems

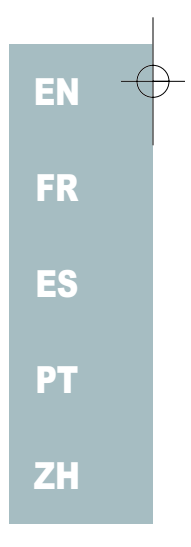

### PRINTER CERTIFICATIONS

#### Laser Safety

The Xerox DocuPrint P1210 complies with safety standards, and is certified as a Class 1 Laser product under the U.S. Department of Health and Human Services (DHHS) Radiation Performance Standard according to the Radiation Control for Health and Safety Act of 1968. The printer does not emit hazardous laser radiation.The use of controls, adjustments, or procedures other than those specified in the documentation might result in hazardous exposure to laser light.

#### (European Union) Declaration of Conformance

The CE marking applied to this product symbolizes Xerox Ltd. Declaration of Conformity with the following applicable Directives of the European Union as of the dates indicated:

January 1, 1995: Council Directive 73/23/EC amended by Council Directive 93/68/EC, on the harmonization of the laws of the Member States related to equipment designated for use within certain voltage limits.

January 1, 1996: Council Directive 89/336/ED, approximation of the laws of the member states related to electromagnetic compatibility. When applicable

March 9, 1999; Council Directive 99/5/EC, on the harmonization of the laws of the Member States related to radio and telecommunications terminal equipment.

A full declaration, defining the relevant Directives and referenced standards can be obtained from your Xerox Ltd. representative.

WARNING: Changes or modifications to this equipment not specifically approved by Xerox Europe may void the user's authority to operate this equipment.Shielded cables must be used with this equipment to maintain compliance with the EMC Directive (89/336/EEC).

WARNING: In order to allow this equipment to operate in proximity to Industrial, Scientific and Medical (ISM) equipment, the external radiation from ISM equipment may have to be limited or special mitigation measures taken.

#### Australia and New Zealand

Changes or modifications to this equipment not specifically approved by Fuji Xerox Australia Pty. Limited may void the user's authority to operate this equipment. Shielded cables must be used with this equipment to maintain compliance with the Radiocommunications Act 1992.

#### Radio Frequency Emissions

#### United States and Canada

This equipment has been tested and found to comply with the limits for a Class B digital device, pursuant to Part 15 of the FCC Rules. These limits are designed to provide reasonable protection against harmful interference in a residential installation. This equipment generates, uses and can radiate radio frequency energy and, if not installed and used in accordance with the instructions, may cause harmful interference to radio communications. However, there is no guarantee that interference will not occur in a particular installation. If this equipment does cause harmful interference to radio or television reception, which can be determined by turning the equipment off and on, the user is encouraged to try to correct the interference by one or more of the following measures:

- Reorient or relocate the receiving antenna.
- Increase the separation between the equipment and receiver.
- Connect the equipment into an outlet on a circuit different from that to which the receiver is connected.
- Consult the dealer or an experienced radio/TV technician for help.

Changes or modifications to this equipment not specially approved by Xerox Corporation may void the authority granted by the FCC to operate this equipment. Shielded cables must be used with this equipment to maintain compliance with FCC regulations.In order to allow this equipment to operate in proximity to Industrial, Scientific and Medical (ISM) equipment, the external radiation from ISM equipment may have to be limited or special migration measures taken.

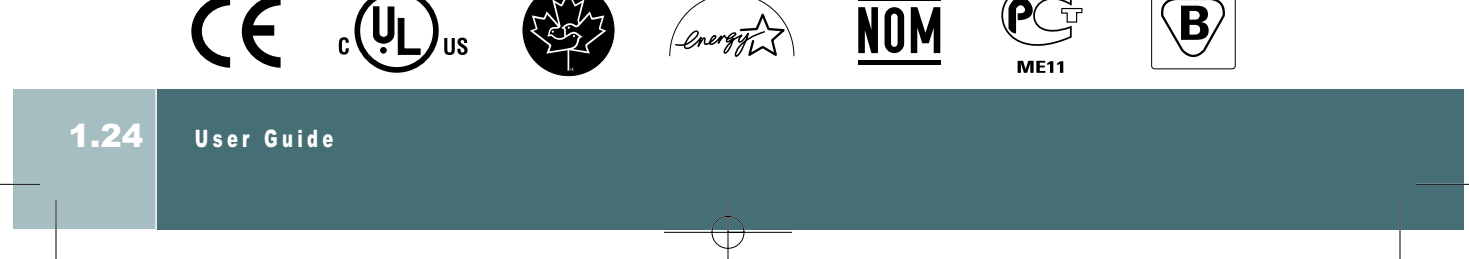

### LANGUAGE CODES

 $\uparrow$ 

### Language Codes

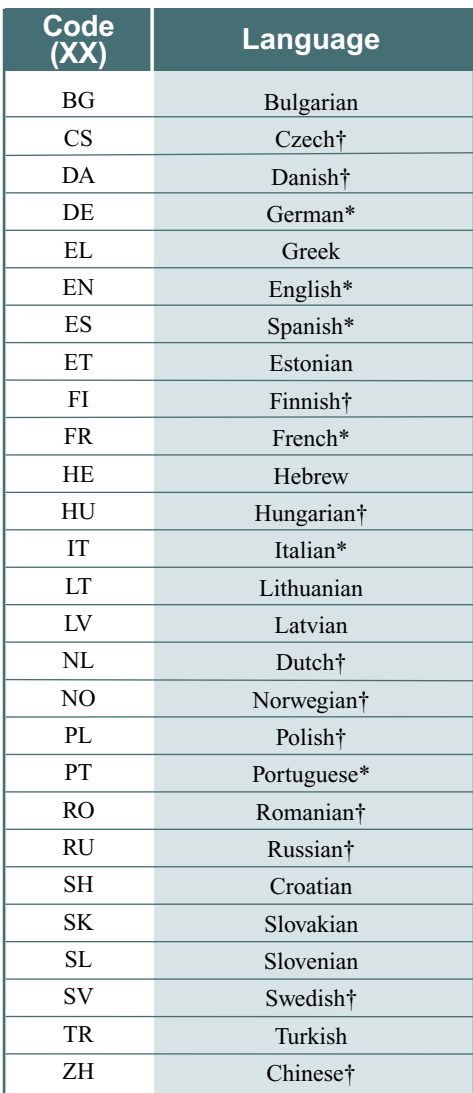

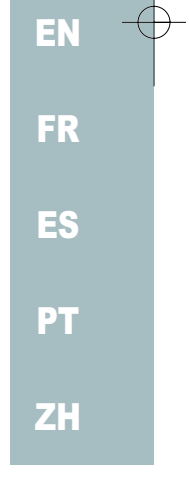

*\* Macintosh and Windows print drivers available.* **†***Windows print driver available*

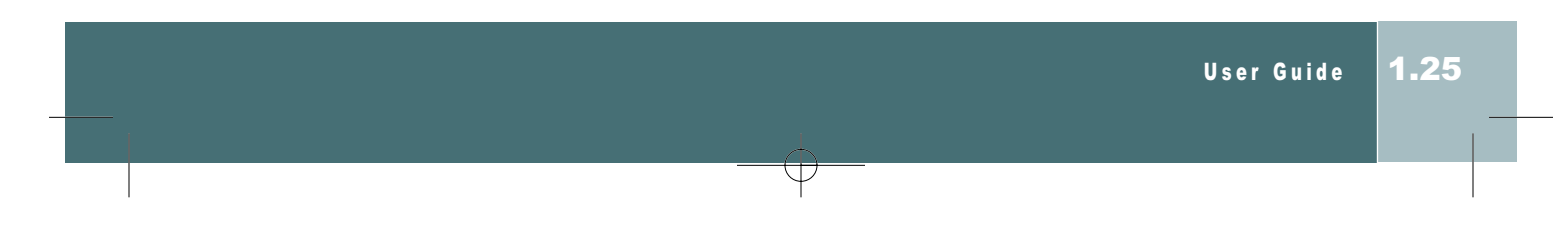

Free Manuals Download Website [http://myh66.com](http://myh66.com/) [http://usermanuals.us](http://usermanuals.us/) [http://www.somanuals.com](http://www.somanuals.com/) [http://www.4manuals.cc](http://www.4manuals.cc/) [http://www.manual-lib.com](http://www.manual-lib.com/) [http://www.404manual.com](http://www.404manual.com/) [http://www.luxmanual.com](http://www.luxmanual.com/) [http://aubethermostatmanual.com](http://aubethermostatmanual.com/) Golf course search by state [http://golfingnear.com](http://www.golfingnear.com/)

Email search by domain

[http://emailbydomain.com](http://emailbydomain.com/) Auto manuals search

[http://auto.somanuals.com](http://auto.somanuals.com/) TV manuals search

[http://tv.somanuals.com](http://tv.somanuals.com/)